# SIHL Money-maker Application tutorial

# Account tab

#### Discover Tab

#### Market Snapshot with Filters **Research Calls**

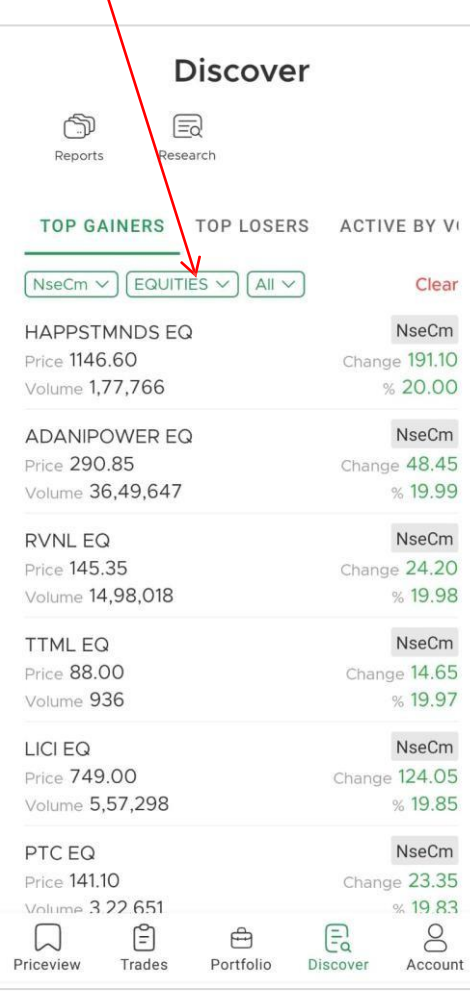

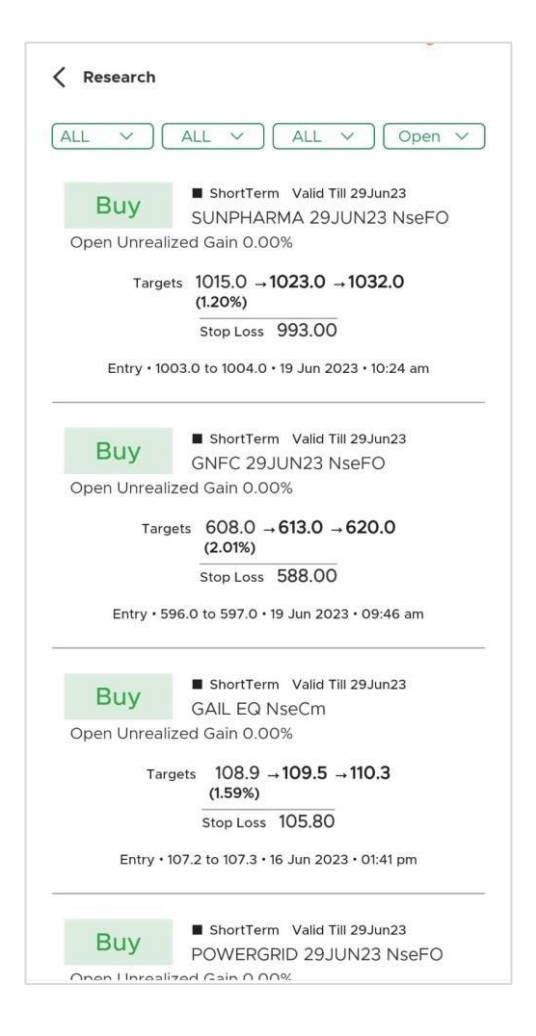

### Account Tab

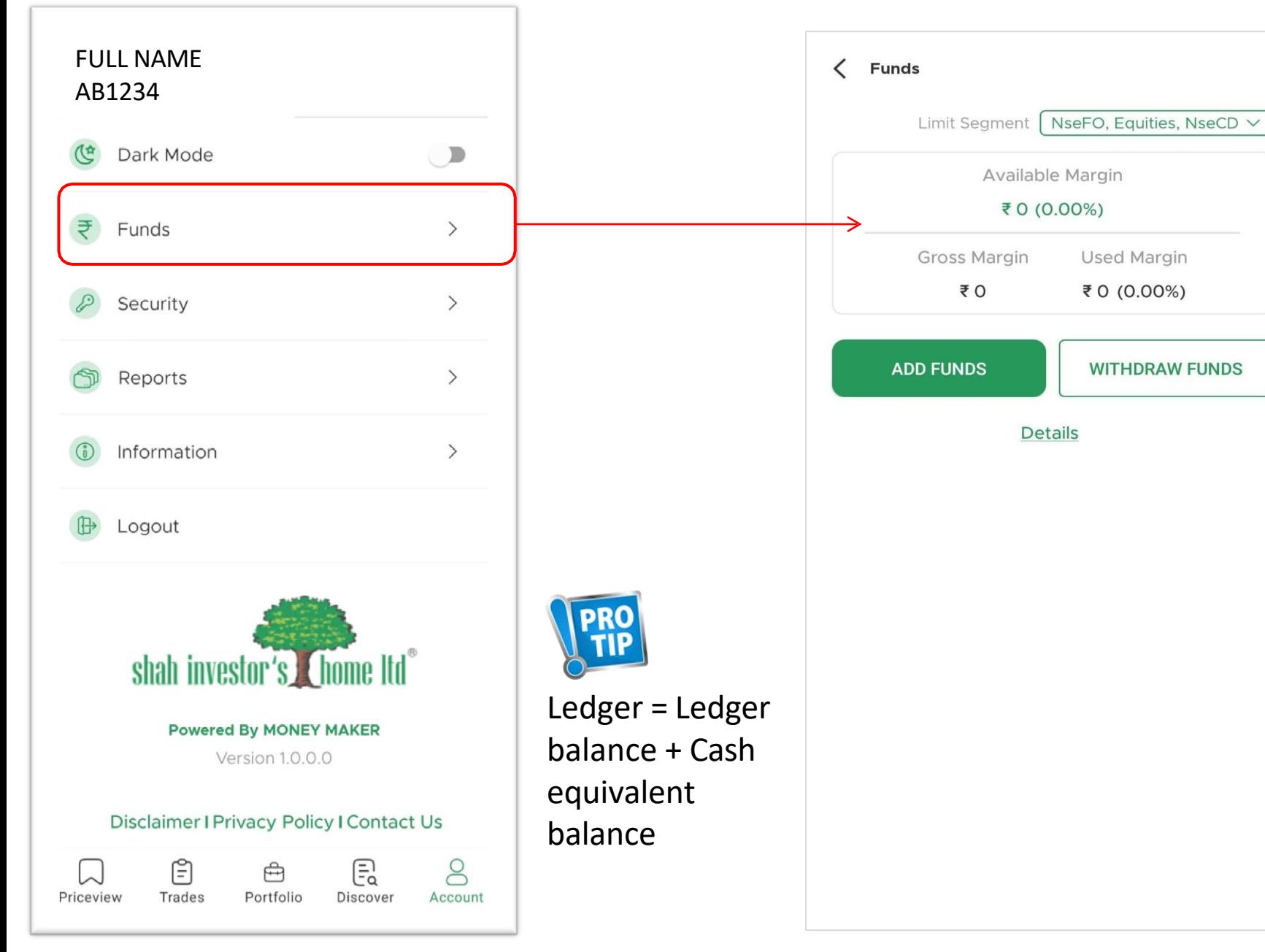

## Funds Tab

# Transfer funds from your registered bank account

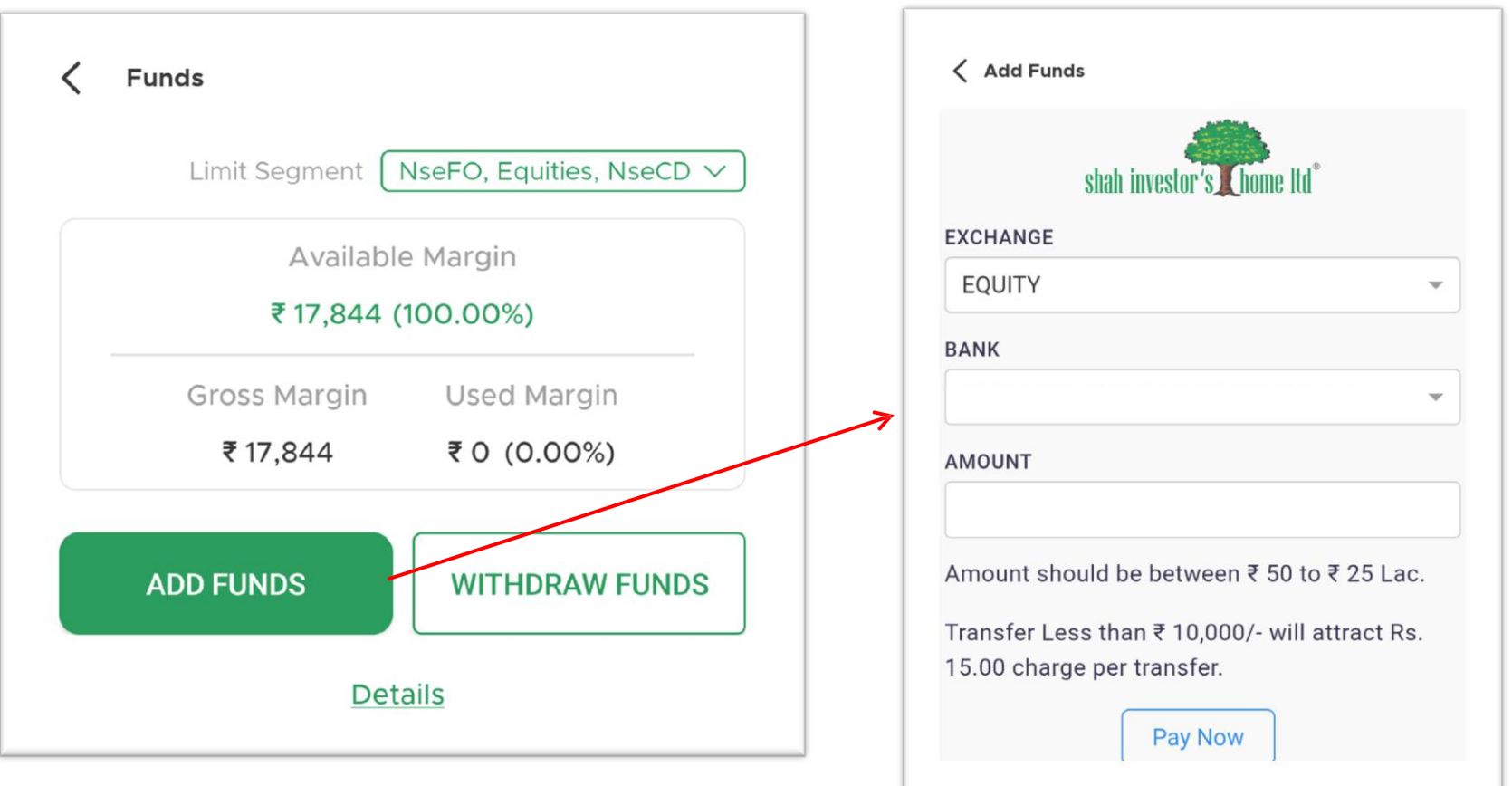

# Reports Tab

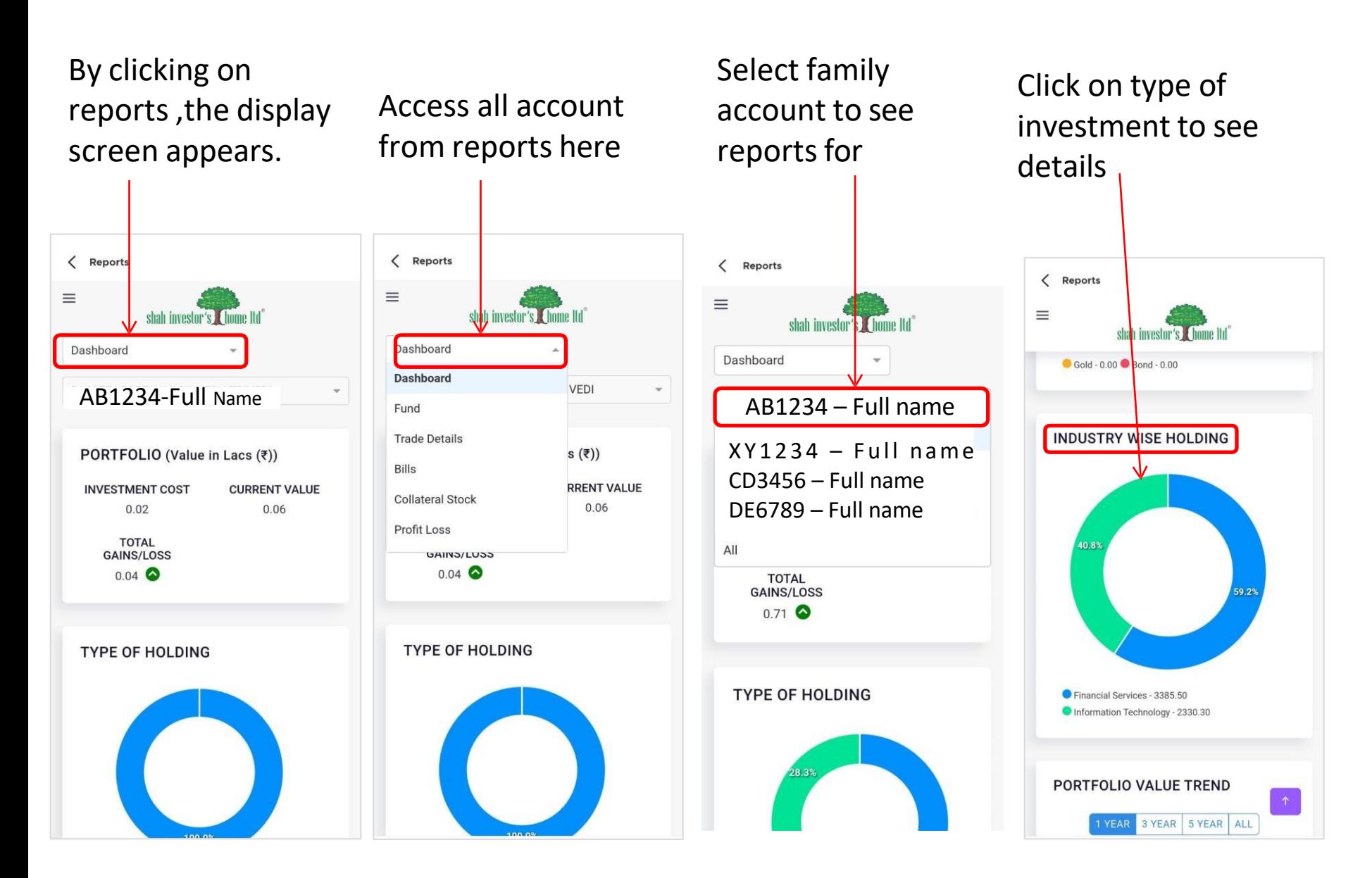

### Reports Tab

### By clicking on stocks, the stocks details are shown.

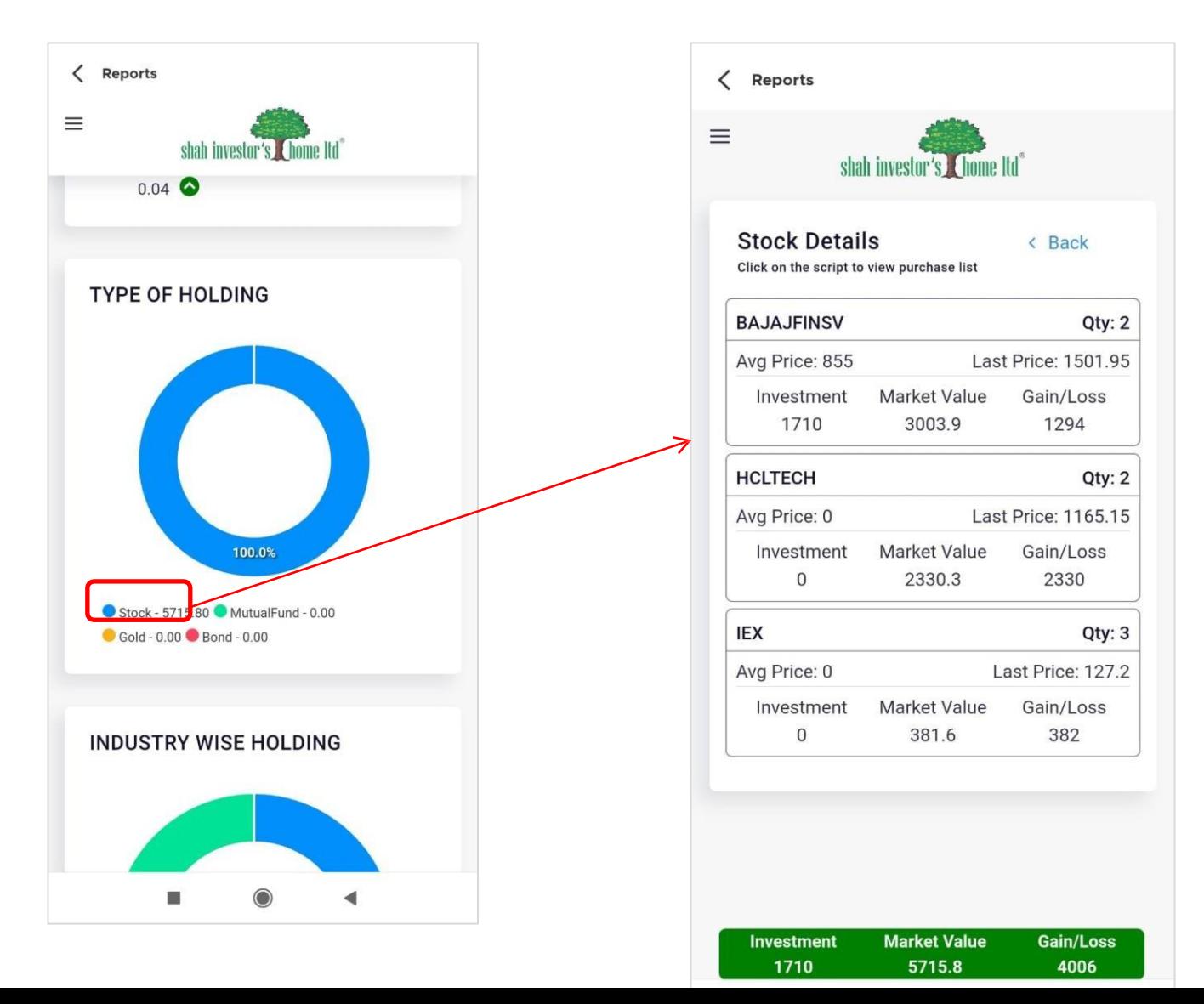

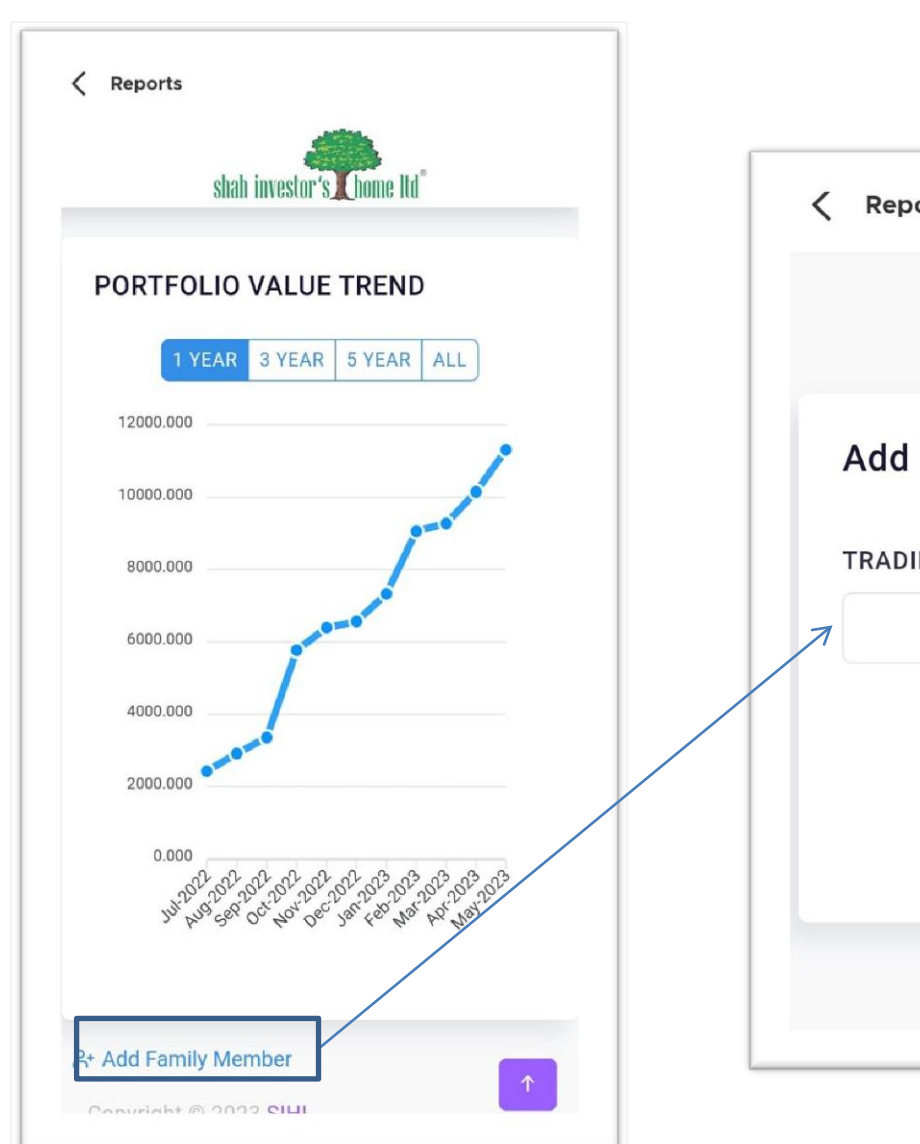

# Add Family member to see their account details from here

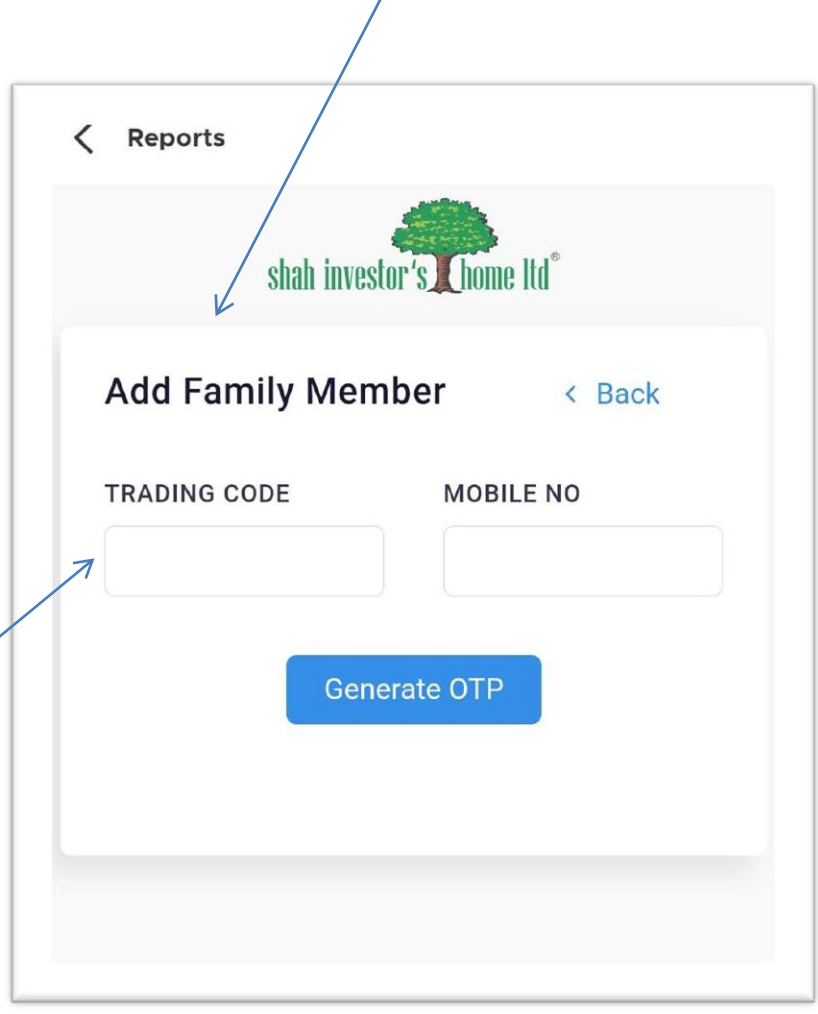

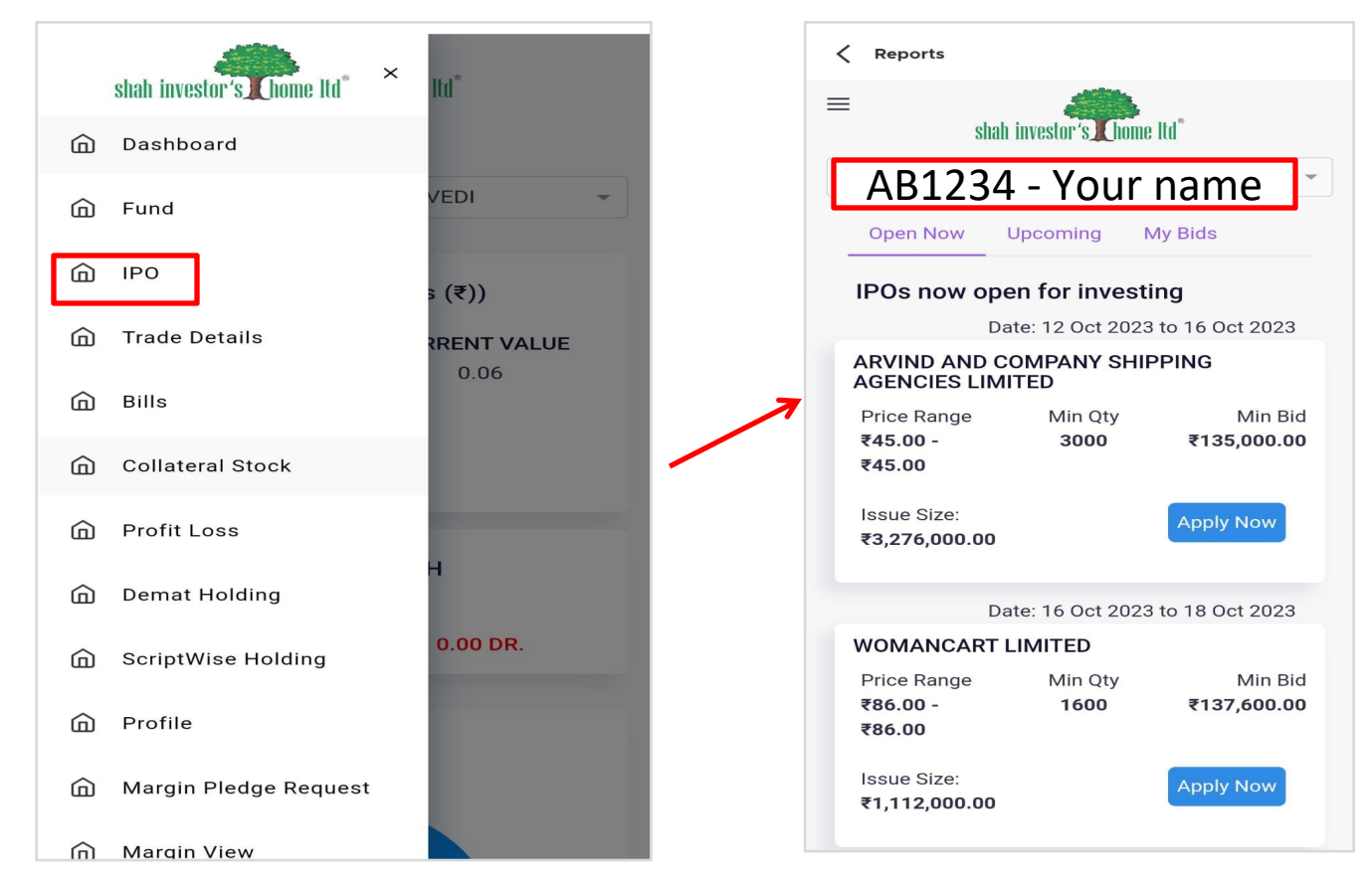

- Choose your preferred IPO from the list and click on "Apply Now."
- Accept the provided Terms and Conditions, then click "Bid for IPO."
- Select your bidding options, including lot size, for both Retail and HNI clients. Click "Place Bid for IPO."
- After placing the bid, enter your UPI ID to receive a payment request on your UPI app.
- Open your UPI app and proceed with the payment request.